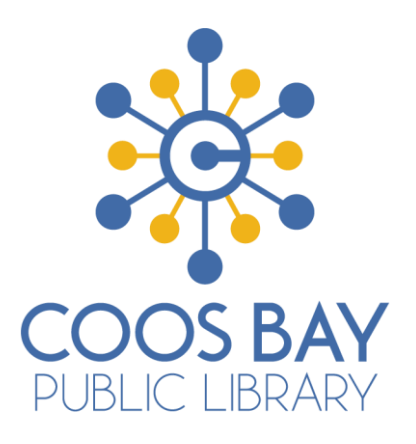

# Introduction to Wix (Personal Use)

Objectives:

- Sign up for a free Wix account
- Learn how to input content into a template using the Wix website builder
- Learn how to create a new page in website builder
- Learn how to create a new button in the builder
- Learn how to add a blog and create a blog post for your site

### **What is Wix?**

Wix is a website builder that makes it easy to create your own website. Wix is available in a free format (Wix has premium plans you can pay for that come with extra support if you need it.) Wix is easy, customizeable, and comes with several different easy-to-use templates to make your site look great and professional. So lets get started at www.wix.com!

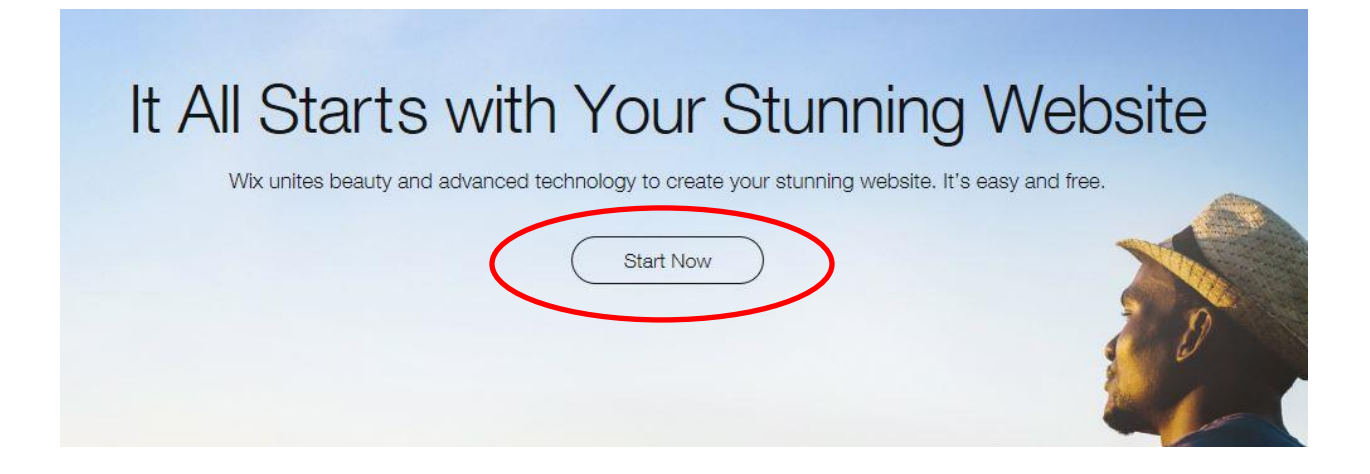

**And it will take you here…** 

**Just fill in your information here. Write down your password so that you can login elsewhere.** 

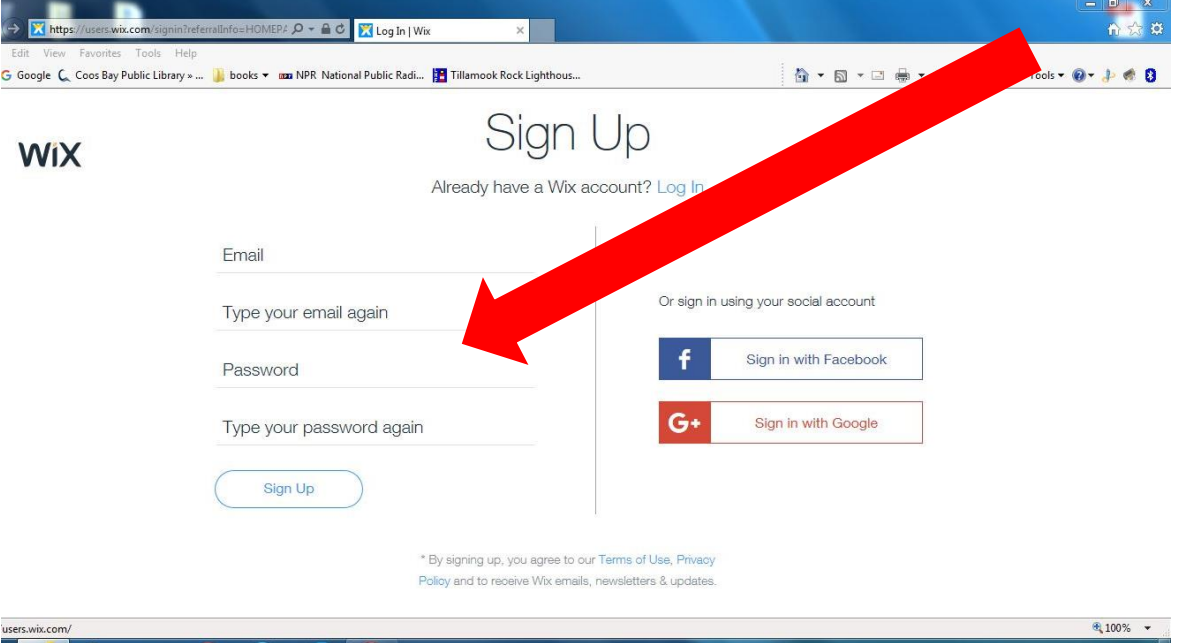

#### **Next Step**

Getting started, Wix will ask what type of site you would like to create. Do you need a portfolio? Do you need an online store? What is the purpose of your site? Wix has many customization options and you can change and add whatever you need, but it might be easier to start with a template that suits your needs.

## **Menu Controls**

Once you have selected a template it will load into the wix editor where you can make changes, add content, and personalize to your needs. Below are some important menu buttons you need to know.

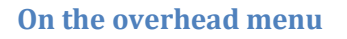

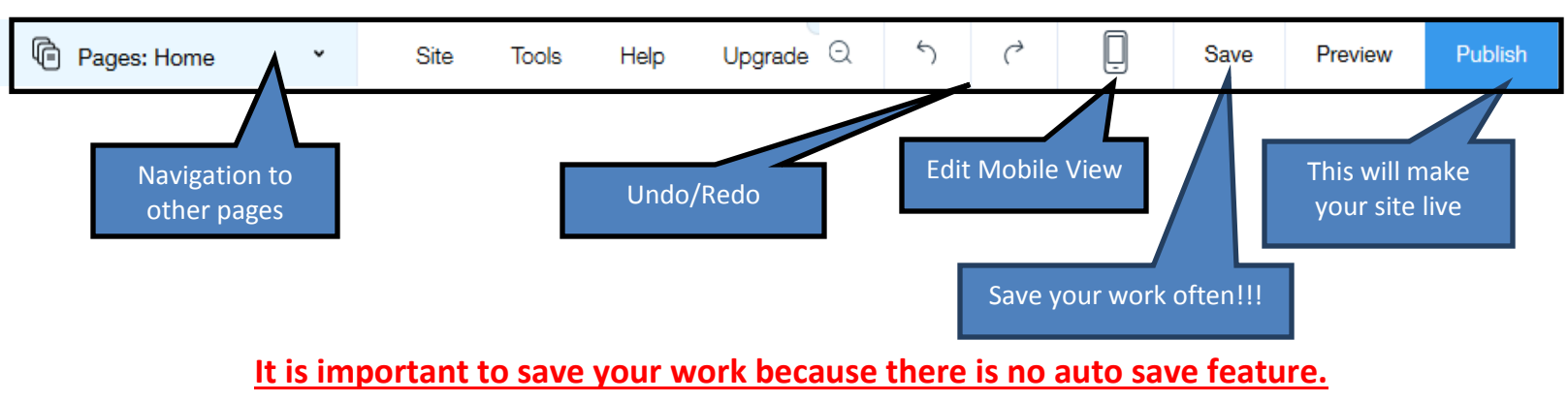

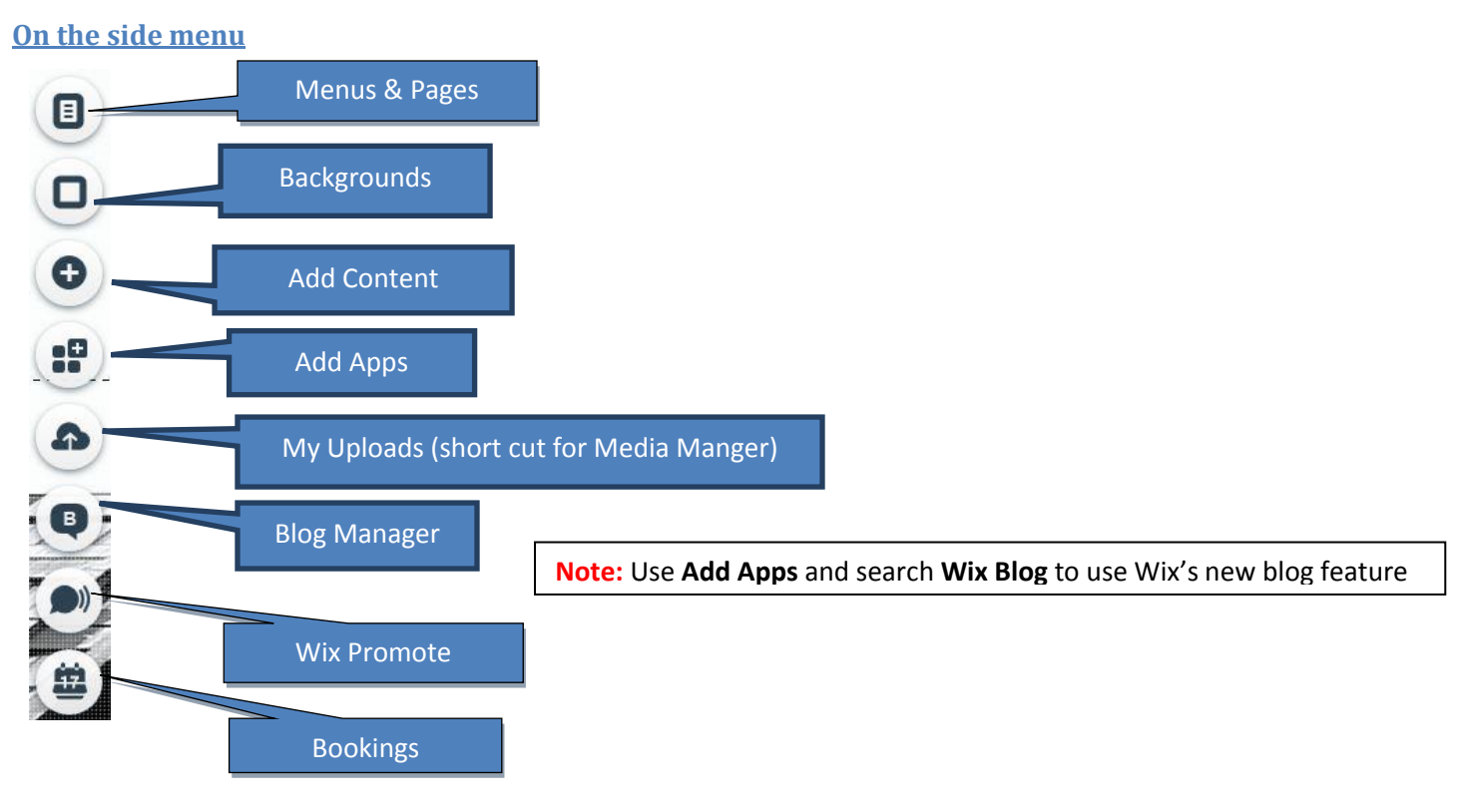

## **Modifying Template Content**

Now that you have chosen a template, it's time to edit the elements of that template to fit your website. If you click an object you want to change, a menu will appear. Each object has its own specific menu. Object menus can have some different options depending on what it is. Below is an example of the object menu for a slideshow.

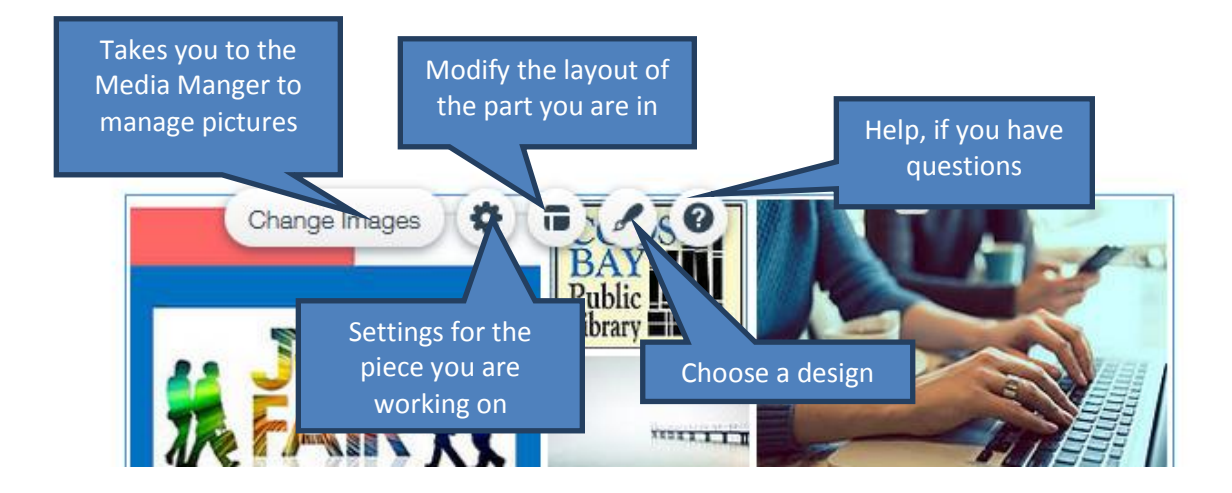

If you click **Change Images**, a window will open where you can manage your gallery photos. When you add or replace photos, it will take you to your media manger. This is where you can upload your own photos, get your photos from a social media account, get free Wix pictures (one of the nifty features) or buy stock photos.

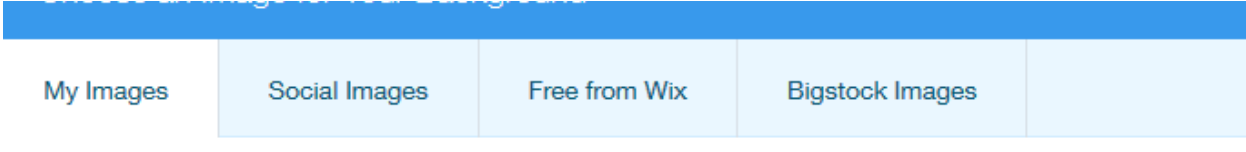

Now, click **Upload Images** and choose a photo from your computer.

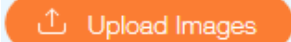

#### **Adding a New Page**

First, go to the navigation menu (top left to right of Wix logo). Click dropdown arrow and select **Add Page.**  Name your page and click **Done.** 

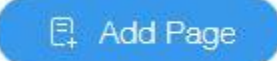

New pages may look similar to your other pages, but you can add or edit content to make them different.

#### **Adding a Button**

Buttons are great shortcuts to take viewers from one place to another, and are especially important for pages

not visible on the menu. To add a button, go to the menu on the left side of the editor and look for button. Click on it and a larger menu of the elements appears. Click the heading that says **Button**. You will then see all of the different button styles.

The first buttons that appear are designed to go with your template, but you can choose any of them. Once you have your button, drag it to your preferred location. If then click your new button, you can edit text and decide where that button will take you via a link. *Important: you can link to other pages on your site in addition to documents, other sites, contact information, and more.* 

## **Adding a Blog to Your Site**

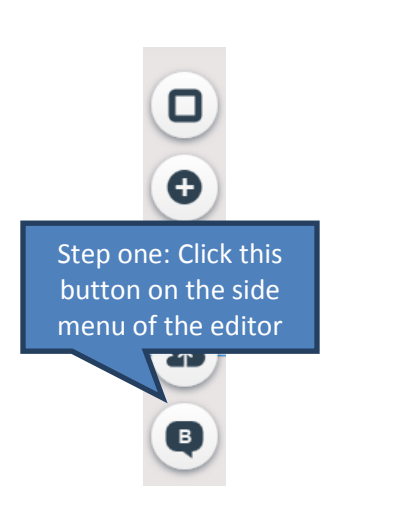

You will then get a prompt like the one on the right. Click to add new and you will be taken straight to the Blog Manger. A blog link will automatically be added to your sites main site menu directory. (Pictured Below) From here you can add a new blog entry, manage your blog page and add blog elements to other pages on your website.

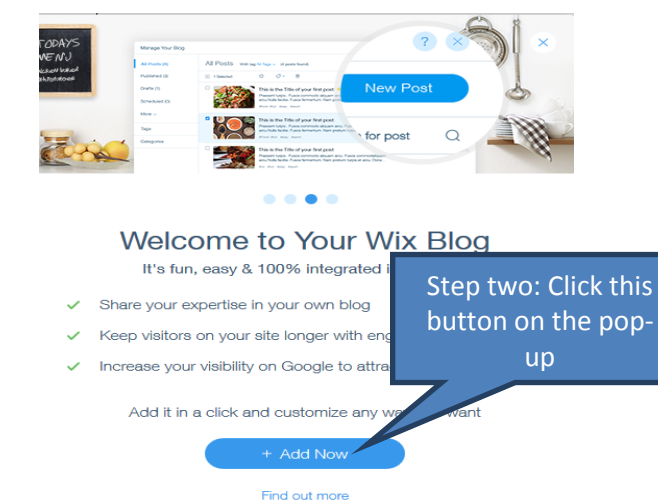

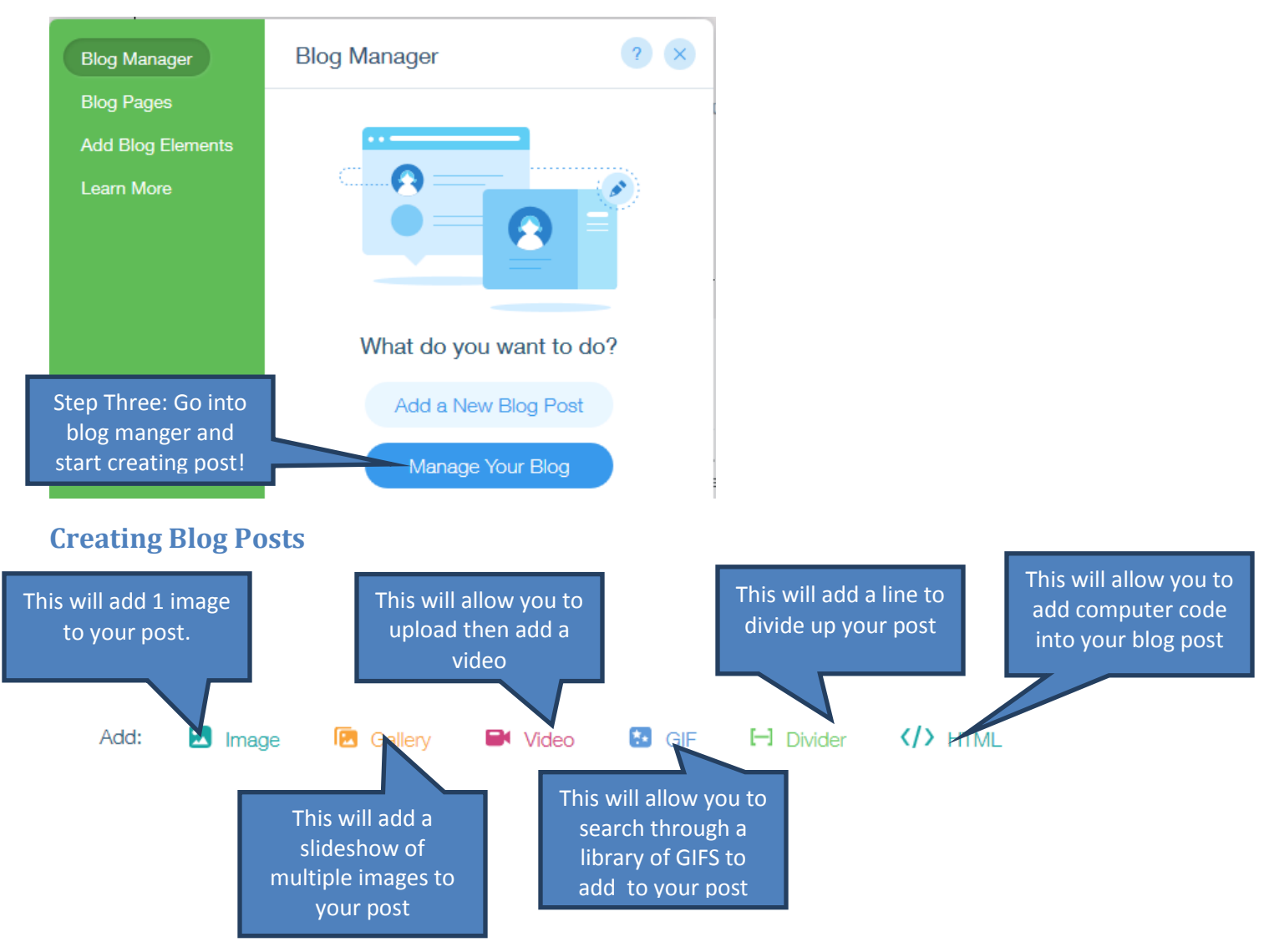

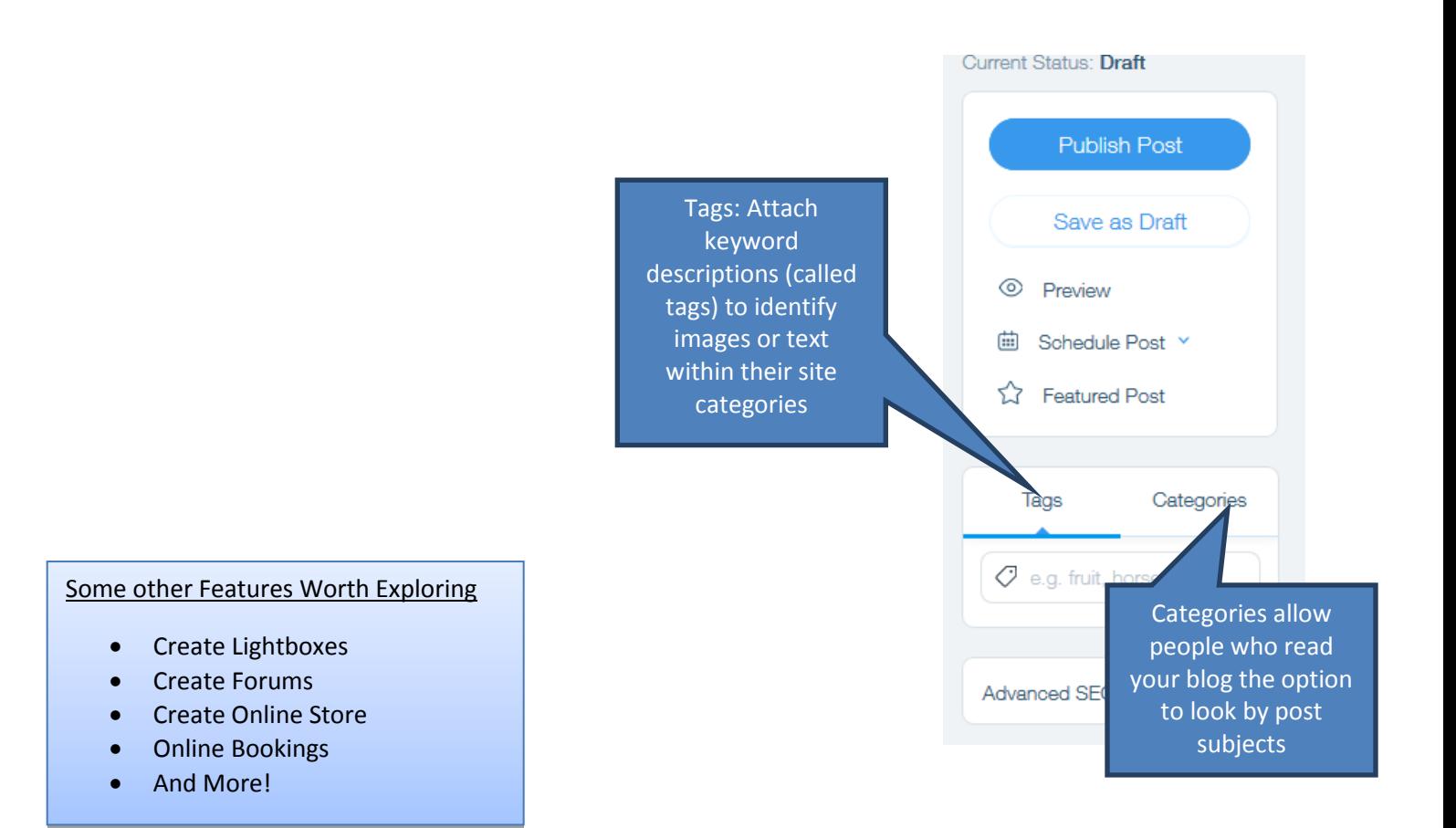

## **The Next Time You Sign in to Wix…**

You will see something like this, with your site name instead of portfolio.

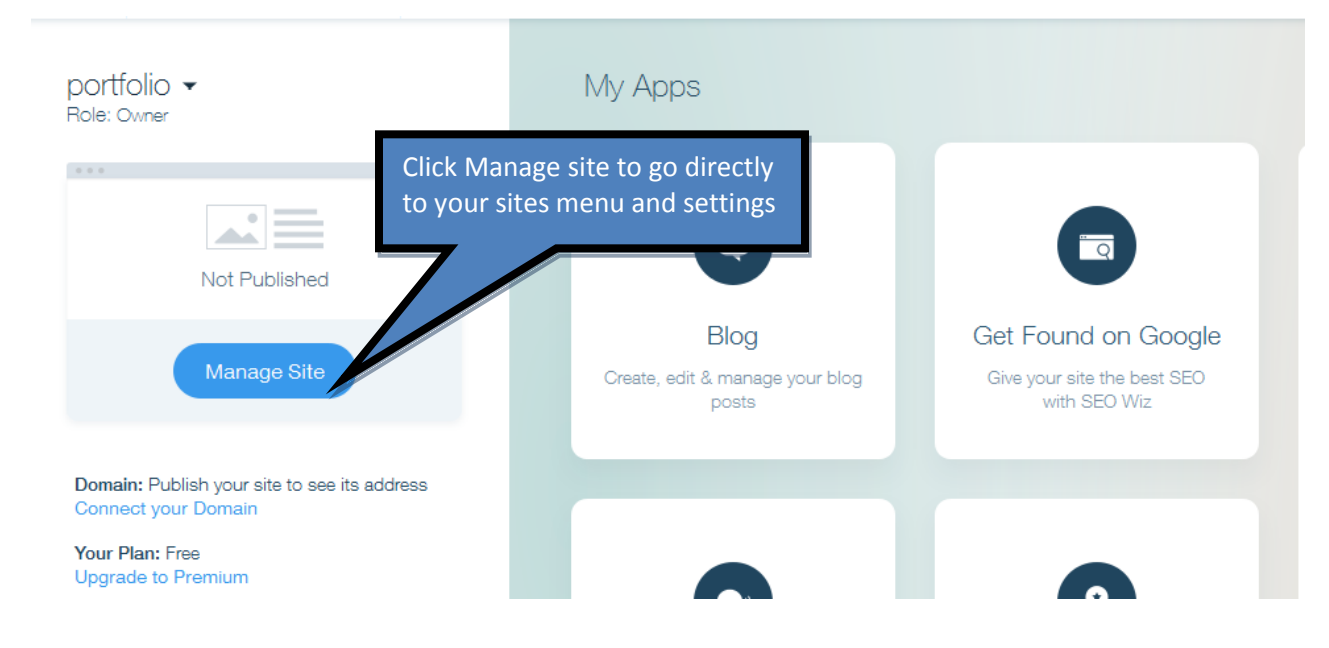

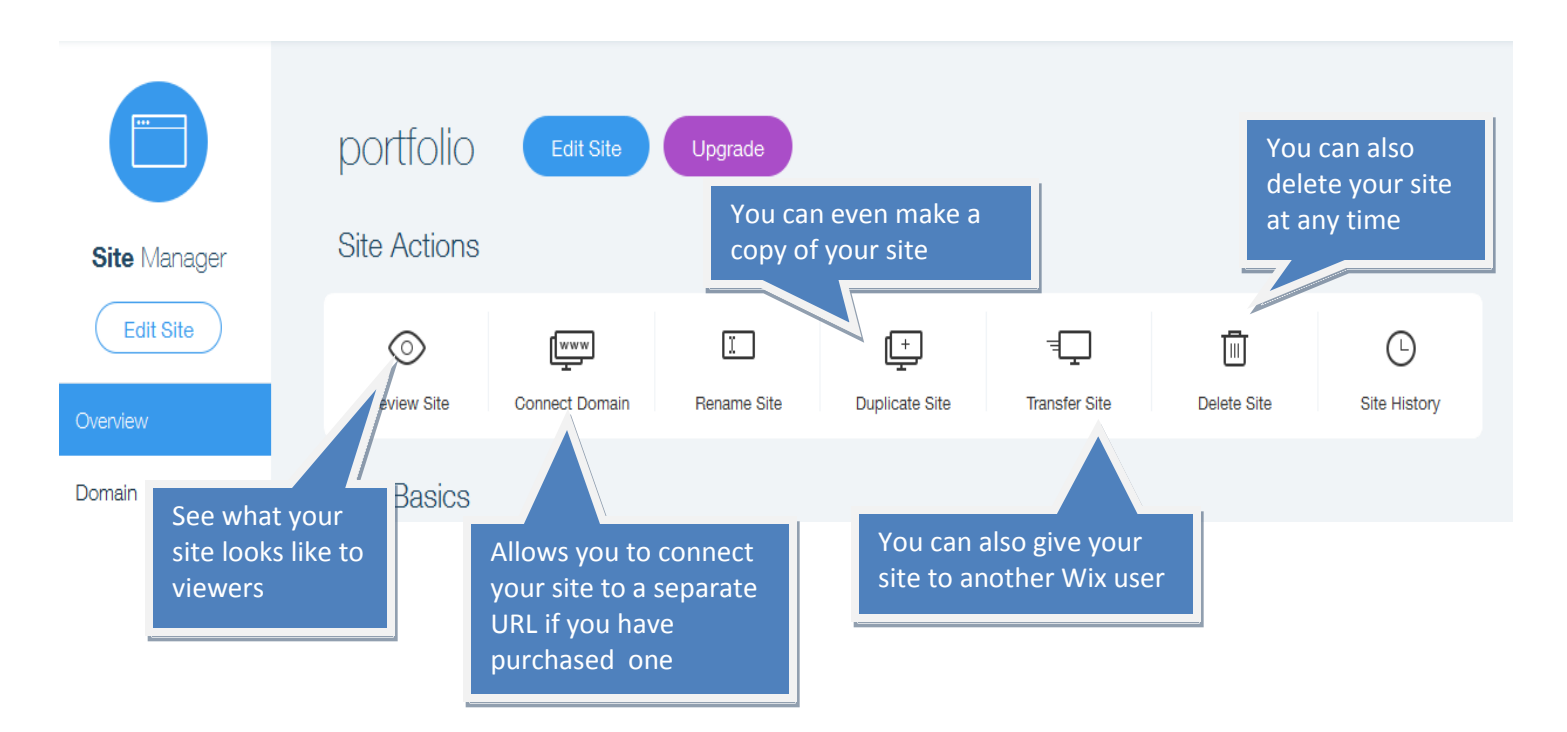

## **Congratulations!**

You have learned the basics of using the Wix editor. You should have the start of what will be an amazing website. Now you can experiment and explore to make your site the best it can be. If you would like more help here are some places to find more information on building and editing a website with Wix.

Resources

<https://www.wix.com/support/html5/>

The official Wix help center has answers to all kinds of questions.

<https://www.youtube.com/watch?v=SVZLmexWItE>

Beginning help

<https://www.youtube.com/watch?v=WRU83c06luM>

Step by step walkthrough for beginners

[https://www.youtube.com/watch?v=JTdK9q\\_iuE0](https://www.youtube.com/watch?v=JTdK9q_iuE0)

Step by step walkthrough

<https://www.youtube.com/watch?v=6Q4737kSSzA>

Introduction from Wix Certified trainer